2024/04/29 02:55 1/1 Anonimization of PAX

## **Anonimization of PAX**

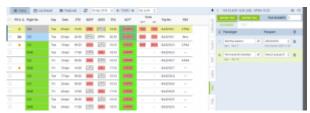

Deleted PAX - Schedule view

This functionality is created as part of the process of adhering to the **Regulation (EU) 2016/679** of the European Parliament and of the Council of 27 April 2016 (General Data Protection Regulation).

It is now possible to **permanently** anonimize and delete PAX from Leon.

## The process is as follow:

- 1. Go to Phonebook.
- 2. Edit a PAX you wish to permanently delete.
- 3. Delete PAX
- 4. Edit the same PAX again. Click on Permanently delete & anonymize data which is located at the bottom of Edit PAX page'
- 5. You should get a pop-up window with the following message: 'Do you want to permanently delete & anonymize data for this contact? This action is irreversible!'. Clicking 'OK' will permanently delete the PAX data.

## **Once the PAX has been deleted** the following areas will be affected:

- PAX Profile will be permanently deleted from the Phonebook.
- If PAX was added to any flight, instead of PAX name, there will be a 'Permanently Deleted' information instead of a Name. Also when hovering the mouse over PAX Number in the SCHEDULE view, Leon will display 'Permanently deleted' in the tooltip.
- Deleted PAX will show as 'Permanently deleted' in the reports that show Flights which this PAX was added to, for example Custom Flights List Report.

Anonimizing a PAX is permanent and irreversible. Once the PAX data has been deleted it cannot be reverted.

From

https://wiki.leonsoftware.com/ - Leonsoftware Wiki

Permanent link:

https://wiki.leonsoftware.com/updates/phonebook-it-is-now-possible-to-permanently-delete-pax

Last update: 2018/03/29 09:28

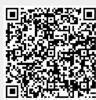